## Надання інформації про місцезнаходження через систему АДАМС

1. Увійдіть в систему АДАМС https://adams.wada-ama.org використовуючи своє ім'я користувача та пароль

2. Клікніть «Мое местонахождение», тоді відкриється головна сторінка

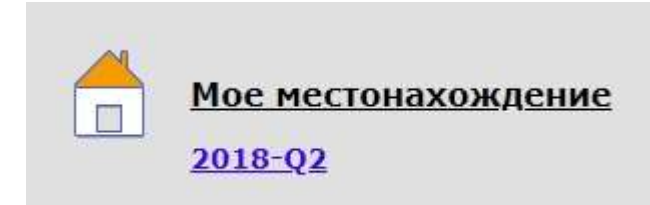

надання інформації про місцезнаходження, де Ви зможете скористатися інструкцією про надання інформації про місцезнаходження англійською мовою.

Натисніть кнопку «Перейти к календарю», тоді відобразиться календар і дані, які Вам потрібно ввести.

3. Щоб зробити запис, клікніть в комірці відповідного дня, тоді з'явитися вікно нового запису:

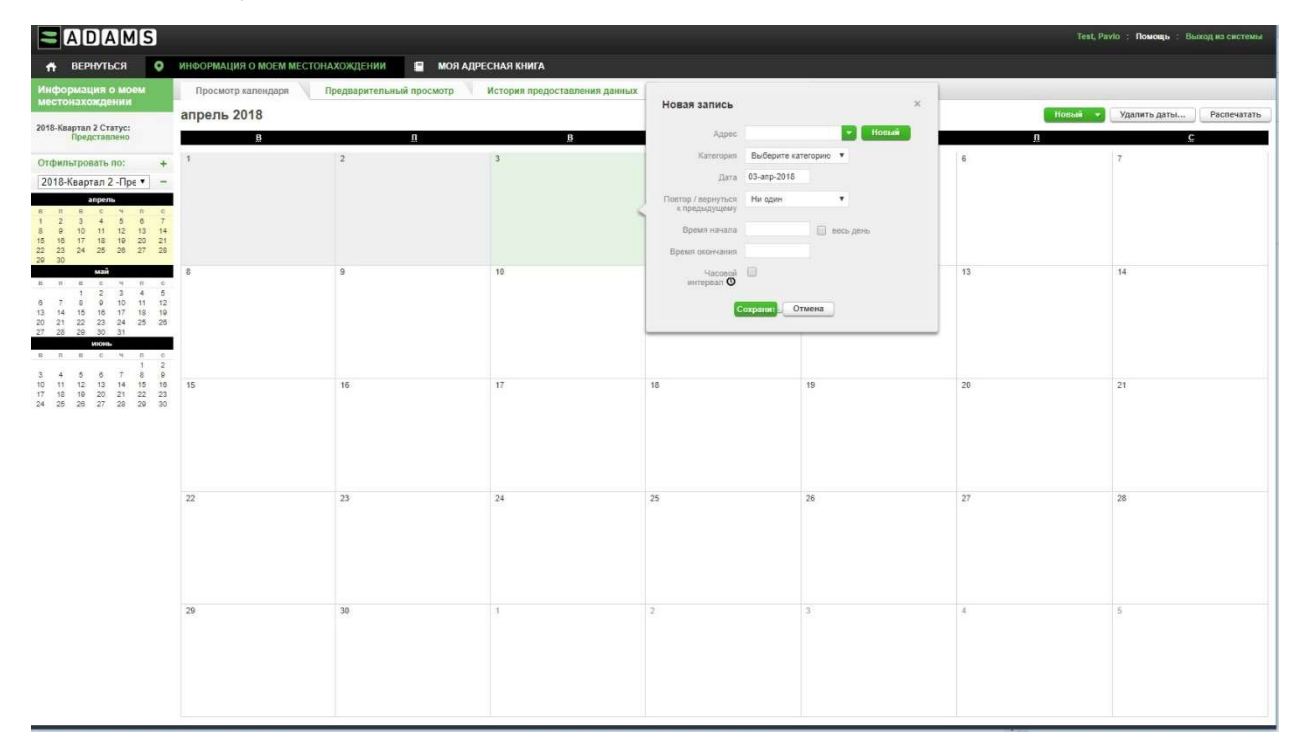

Вам необхідно:

 Вибрати зі списку або ввести нову адресу, де Ви будете перебувати в цей день. Всі нові адреси, які Ви вводите, автоматично зберігаються в адресній книзі, і в подальшому пропонуються системою для вибору необхідної адреси зі списку.

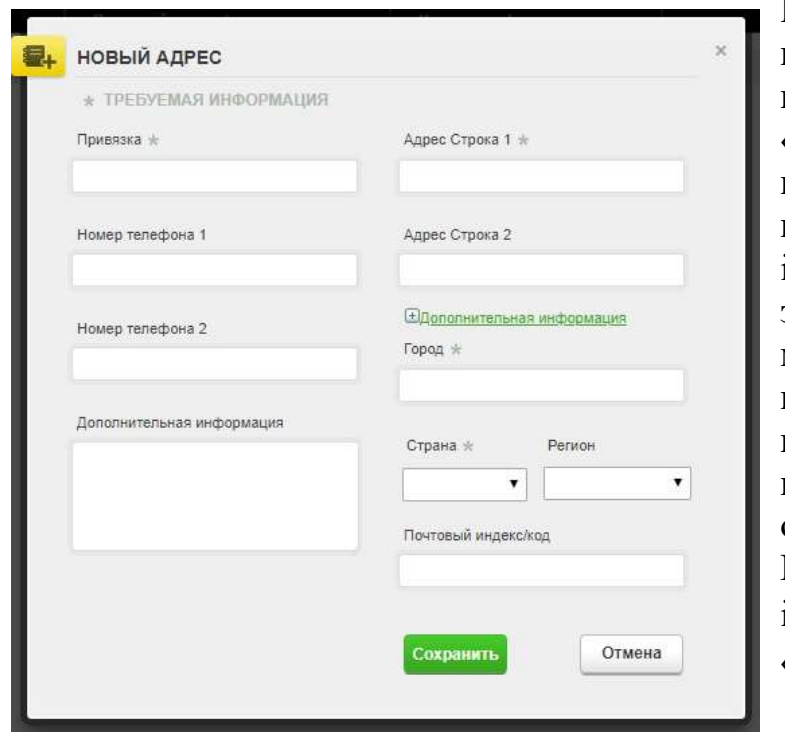

Щоб ввести нову адресу, натисніть «новый» і заповніть необхідні поля. Поле «привязка» - це «имя» адреси, воно буде в подальшому використовуватися для ідентифікації адреси у запропонованому списку меню вибору адреси, тому намагайтеся зробити його коротким і зрозумілим. Поля, помічені зірочкою, обов'язкові для заповнення. Коли внесена вся необхідна інформація, натисніть «Сохранить».

- вибрати зі списку відповідну категорію:
	- ₋ поточне місце проживання або перебування вночі
	- ₋ місце тренування
	- ₋ змагання
	- $=$   $i_{\rm H}$ .
- якщо такий запис буде повністю повторюватися кілька днів, Ви можете автоматично заповнити такі дні правильно вибравши опцію в полі «повтор/вернуться к предыдущему»:

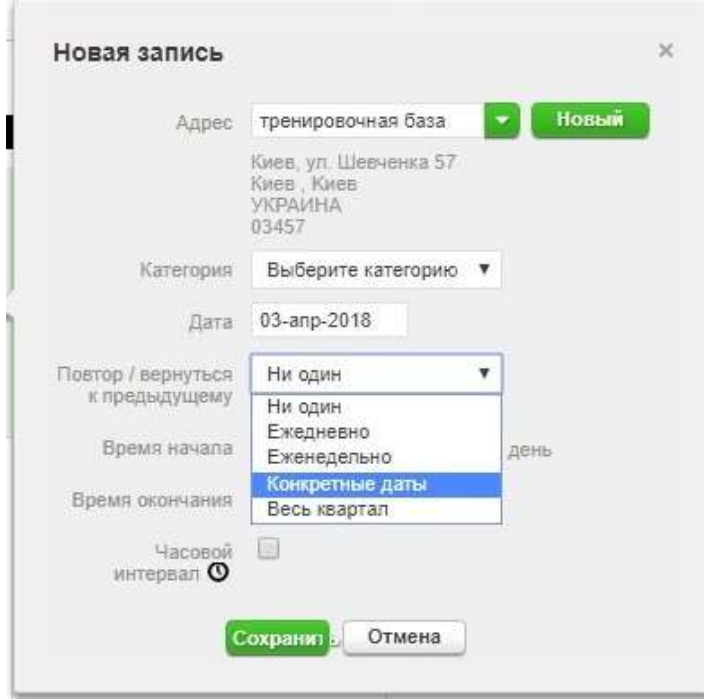

– щодня – такий запис буде внесений на кожен день до зазначеної Вами дати (в додатковому полі);

₋ щотижня − такий запис буде внесений на кожен тиждень в зазначені Вами дні тижня до зазначеної Вами дати (в додаткових полях);

₋ конкретні дати − запис буде внесений на ті дні, які Ви вкажете, натиснувши на значок календаря поруч з полем;

– цілий квартал – запис буде внесений на кожен день до кінця кварталу.

- Вказати час початку і закінчення Вашого перебування за даною адресою, якщо Ви перебуваєте за даною адресою цілий день, то відзначте відповідну клітку.
- Якщо обраний Вами на цей день годинний інтервал доводиться на вказане в запису час і місце, то відзначте відповідну клітку і вкажіть час початку часового інтервалу.
- Після введення всіх даних натисніть «Сохранить».
- 4. Заповніть таким чином інформацію на кожен день кварталу.

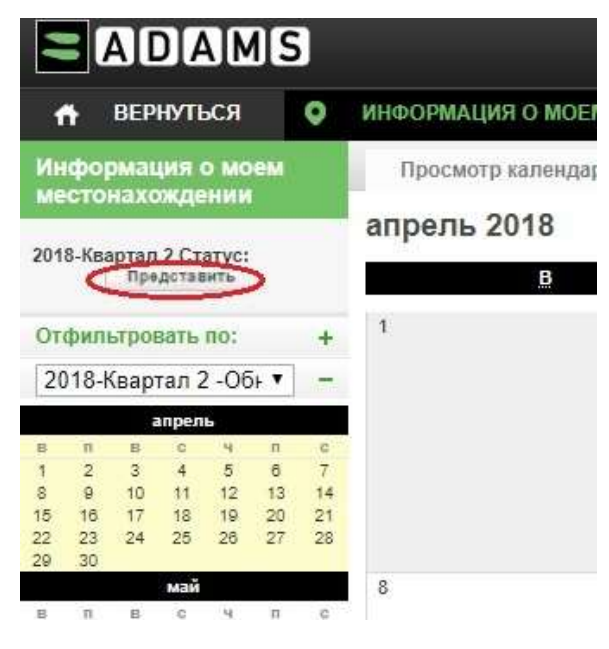

5. Переконайтеся, що ви внесли всі дані, вказали годинний інтервал часу на кожен день в кварталі, і натисніть кнопку «представить» в лівому верхньому кутку.

Тільки після цього внесена Вами інформація про місцезнаходження стане доступна антидопінговій організації, яка Вами опікується.

Після надання інформації Ви можете вносити корективи на будь-який день, крім тих, що вже пройшли.